# Robot Programming in MachineLogic

### **Contents**

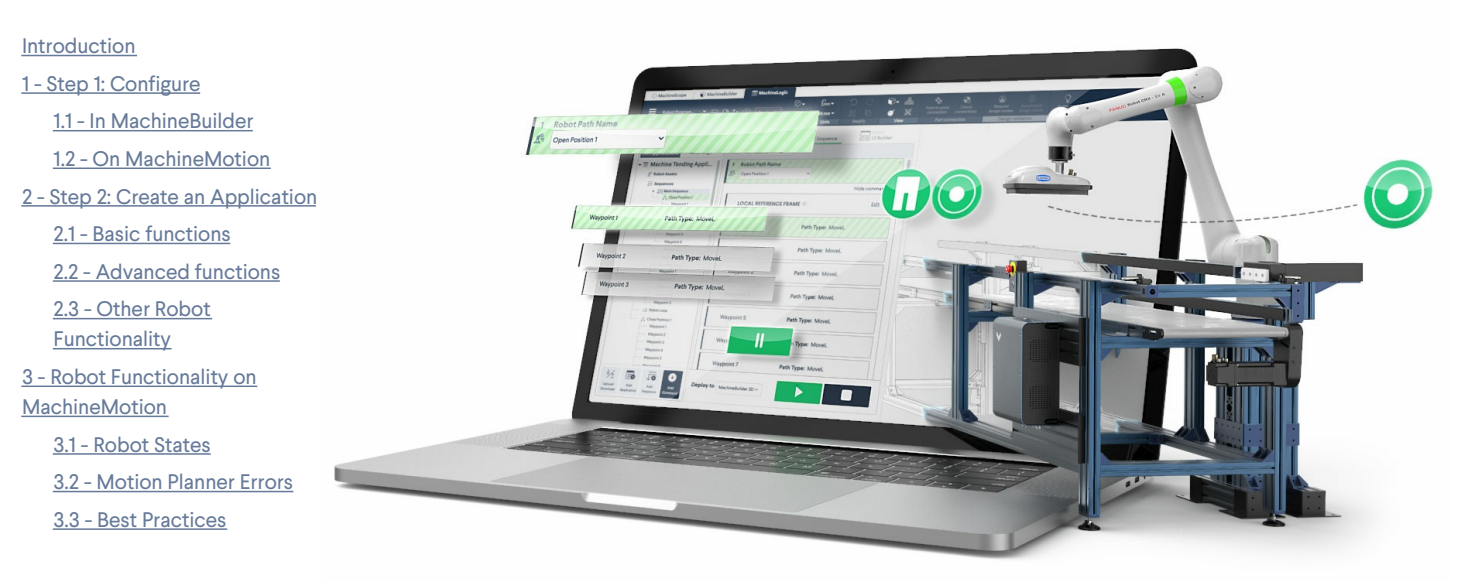

# <span id="page-0-0"></span>Introduction

This guide covers how to program your collaborative robot using Vention's Robot Programming in MachineLogic, both in the cloud on MachineBuilder (Vention's CAD platform), and in reality on MachineMotion (Vention's plug-and-play automation ecosystem). MachineLogic is a code-free programming, simulation and deployment tool dedicated to the creation of applications for MachineMotion. Combining robots with MachineLogic, you can automate your entire robot cell with ease.

#### MachineLogic comprises three steps:

STEP 1: Configure (configuration of automation components) STEP 2: Create an Application (code-free programming), and STEP 3: Operate (build an operator interface) *Compatible with MachineMotion v2 only.*

This guide primarily focuses on programming your robot in STEP 2, as well as the different robot states and errors you may encounter in reality. After reading this guide, you will be ready to program and/or simulate your robot-enabled application inside MachineBuilder, as well as in reality.

# <span id="page-0-1"></span>1 - Step 1: Configure

# <span id="page-0-2"></span>11 - In MachineBuilder

In order to simulate your robot using MachineLogic, your design requires a supported robot, as well as a MachineMotion v2, to be placed in the 3D scene. The following list all robots that currently, or that will soon support Robot Programming in MachineLogic in MachineBuilder:

- UR3e
- UR5e
- UR10e
- UR16e
- $\bullet$  UR20
- FANUC CRX-10iA
- FANUC CRX-10iA/L
- Doosan H2017
- Doosan H2515

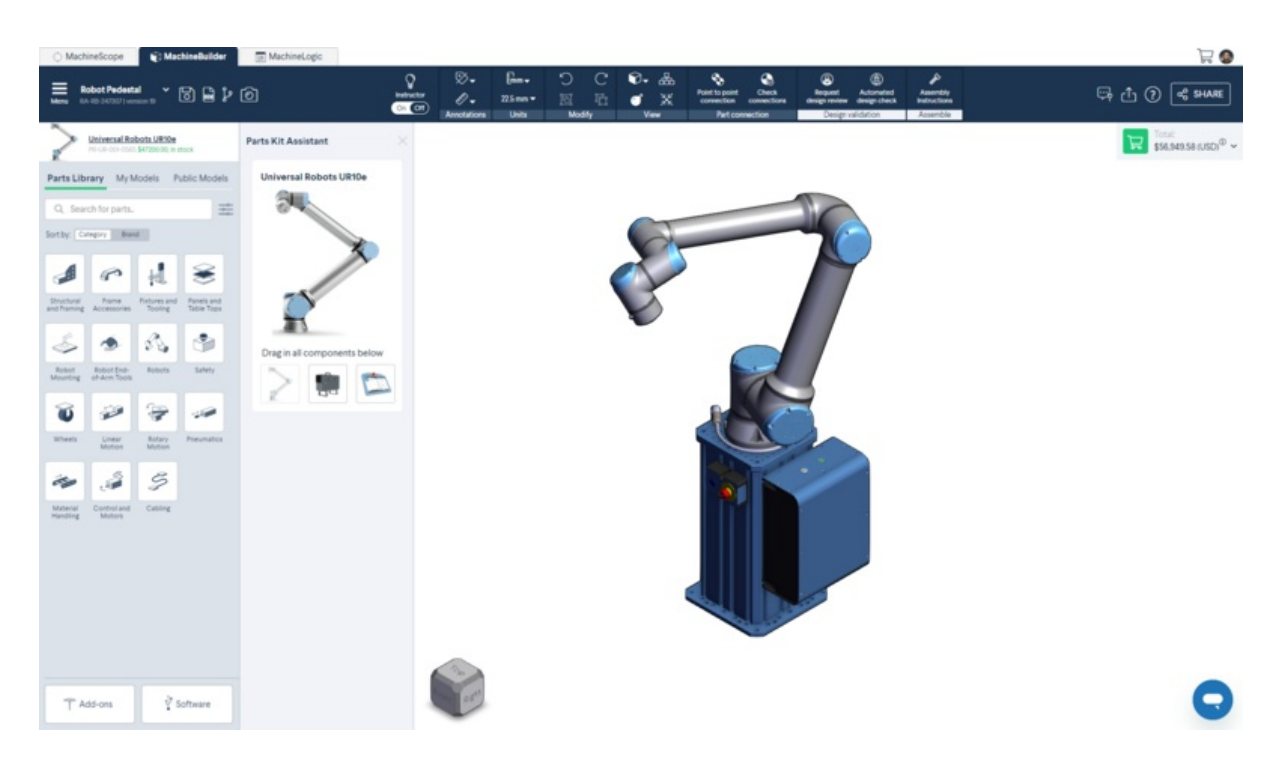

*Figure 1: Robot in MachineBuilder*

Click the MachineLogic tab to begin configuring the automated equipment.

- 1. Click "**Add Robot**" to add your robot configuration.
- 2. In the "**Robot Model**" dropdown menu, select the robot you would like to configure from your design.
- 3. Once a robot model selected, it takes a few moments to initialize. Once ready, the "**Robot Name**" field will appear.

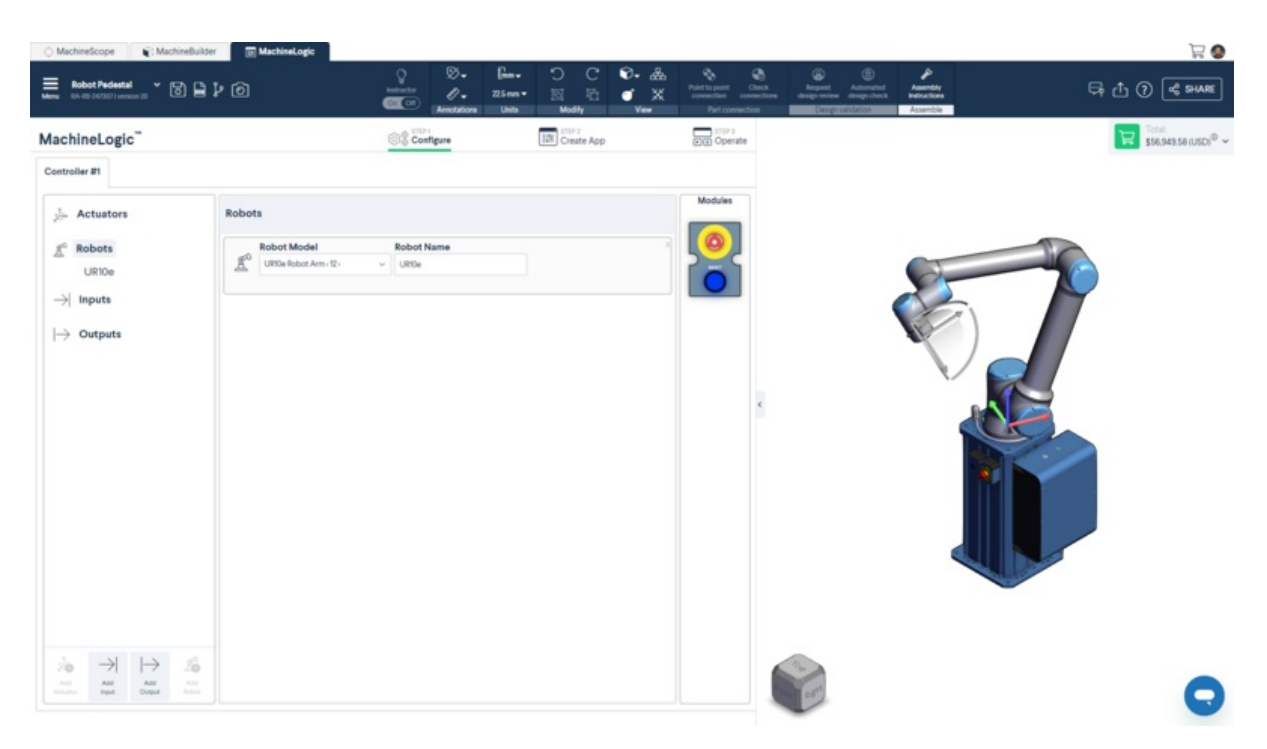

#### *Figure 2: Robot configuration in MachineLogic*

## <span id="page-1-0"></span>1.2 - On MachineMotion

At this time, Robot Programming for MachineLogic only supports Universal Robots e-Series cobots when programming in reality on MachineMotion. Read the Setup [Guide](https://vention-demo.herokuapp.com/resources/guides/setup-ur-in-machinelogic-301) to connect your UR e-Series robot to your MachineMotion.

# <span id="page-1-1"></span>2 - Step 2: Create an Application

To learn more about the basics of [MachineLogic's](https://vention.io/resources/guides/in-cad-automation-with-machinelogic-30) code-free programming before getting started, read the how-to guideHow to configure, program and simulate with MachineLogic.

The sections below outline all robot functionality available for you to program your next robot-enabled application.

## <span id="page-2-0"></span>2.1 - Basic functions

To use basic functions such as moving your robot and controlling your robot, you have the option to create local (useful for one-time use) robot paths in your main/child sequences.

#### **Local robot path:**

- 1. Go to your main or child sequence.
- 2. Click on "**Add command**" > "**Add robot path**".
- 3. To add a waypoint, select "**Add waypoints**"
	- When adding a waypoint in MachineBuilder, you can manipulate the robot using the Triad, Point to Point, or the Jogger.

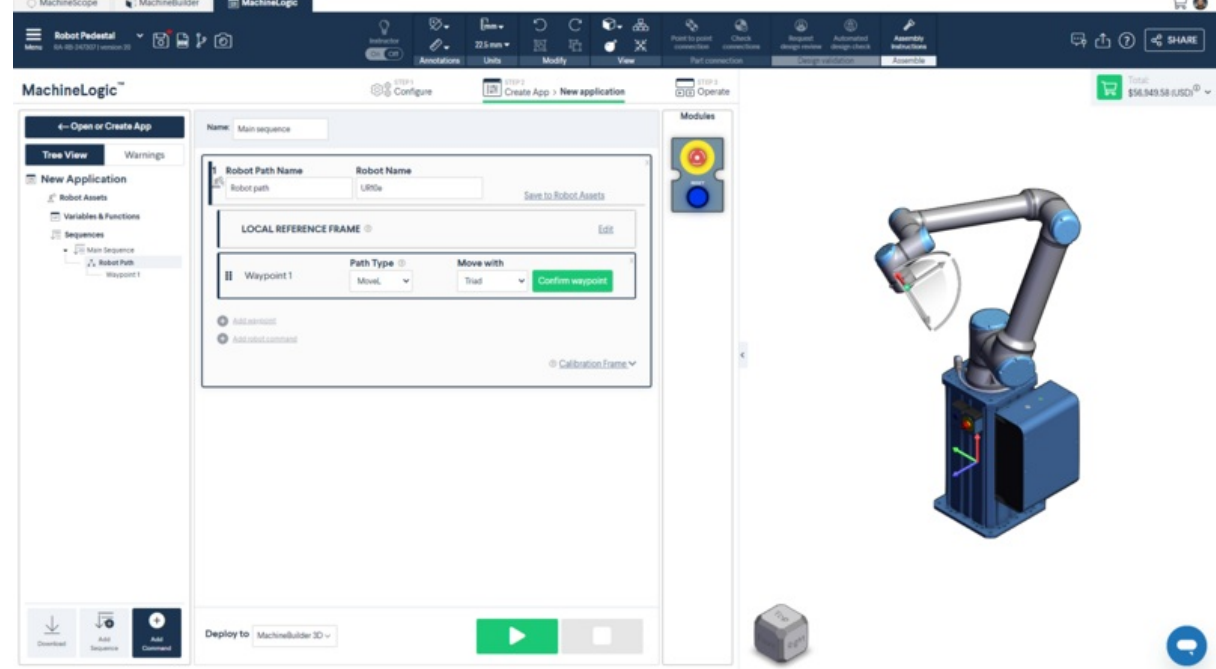

 $\bullet$ When adding a waypoint in the Control Centre on MachineMotion, you can manipulate the robot with the Jogger.

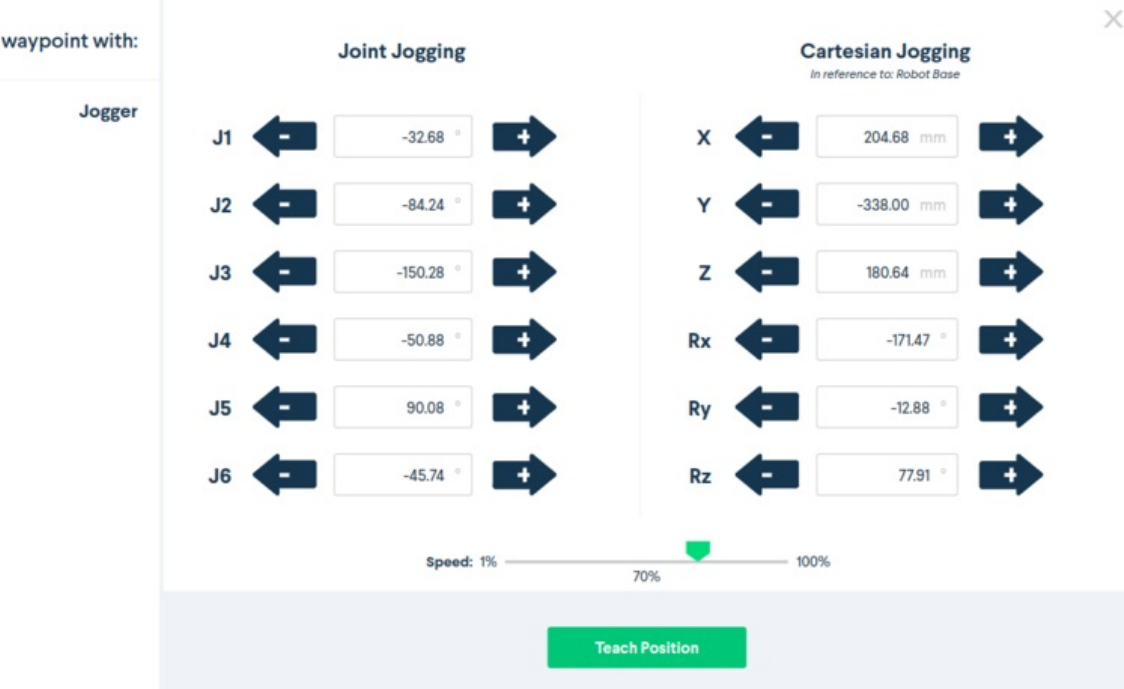

- Waypoints have the following attributes:
	- **Path Type**:

Edit

- **MoveJ**: Allows you to move your robot in an unrestricted way from the previous waypoint to the current waypoint.
- $\bullet$ **MoveL**: Allows you to move your robot's end of arm tool in a linear trajectory from the previous waypoint to the current waypoint.
- **Fixed waypoint**: Allows you to fix a waypoint based on the robot's joint angles, regardless of reference frame.
- **Reference frame:** depending on if you create a local or global path
	- **Local reference frame**: Allows you to define where you want to place your reference frame or where you want to place your waypoints with respect to.
	- **Global reference frame**: Allows you to specify the coordinate system from which the defined waypoints will be created with respect  $\bullet$ to. The reference frame is defaulted to the robot base otherwise.
- 4. To add a robot command, select "**Add robot command**"

 $\bullet$ 

- **Set Payload**: Allows you to set the weigth of the payload the robot will be manipulating,*including the weight of your End-of-arm tool.*
- **Set Speed**: Allows you to set the**MoveL** and **MoveJ** speed of your robot. All waypoint following this command will move to the prescibed speed. Speed and Acceleration follow a 1:1 ratio, meaning that a set speed of 200 mm/s will have an acceleration of 200 mm/s2.
- **Wait for amount of time**: Allows you to set an amount of time in milliseconds the robot will wait at a specific waypoint.

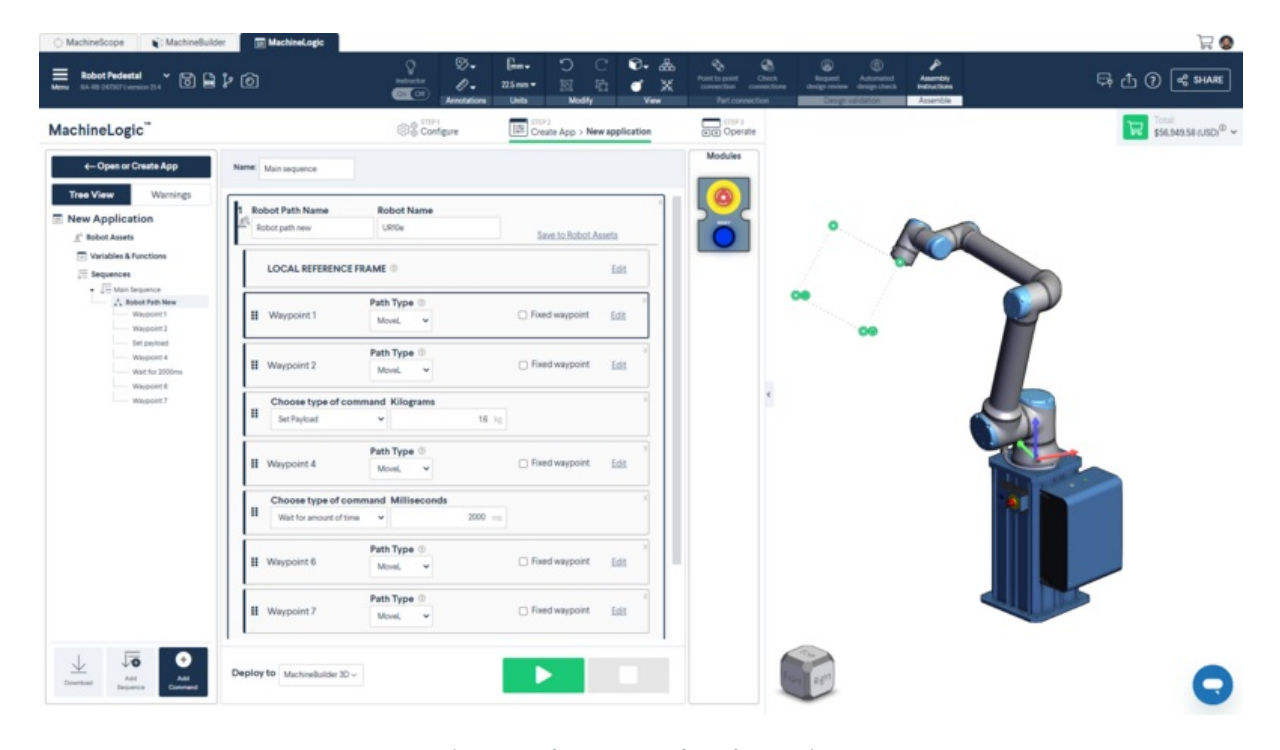

*Figure 4: Robot commands and waypoints*

## <span id="page-3-0"></span>2.2 - Advanced functions

Most of our advanced functions are stored under**Robot Assets**. These assets are specifically meant to be used with the robot you would like to program and these assets could be used on a global level to execute in any sequence.

**Note:** Robot Assets are only available for programming in MachineBuilder. You must push your program to your controller to access the advanced functionality on your MachineMotion.

### 2.2.1 - Robot Paths

Robot paths allow you to create a series of robot waypoints and actions. Robot paths created at the robot assets level can be reused in the main or child sequences of your program.

- 1. Click on "**Robot Assets**" > "Robot Paths"
- 2. Click "**Add robot path**"
- 3. Add waypoints, robot commands in your robot path
- 4. Execute this robot path in the child/main sequence by clicking "**Add Robot path**".
- 5. In the drop-down menu, select the robot path you want to execute.
- 6. Optional: Select a new global reference frame (otherwise, the global reference frame will be used)

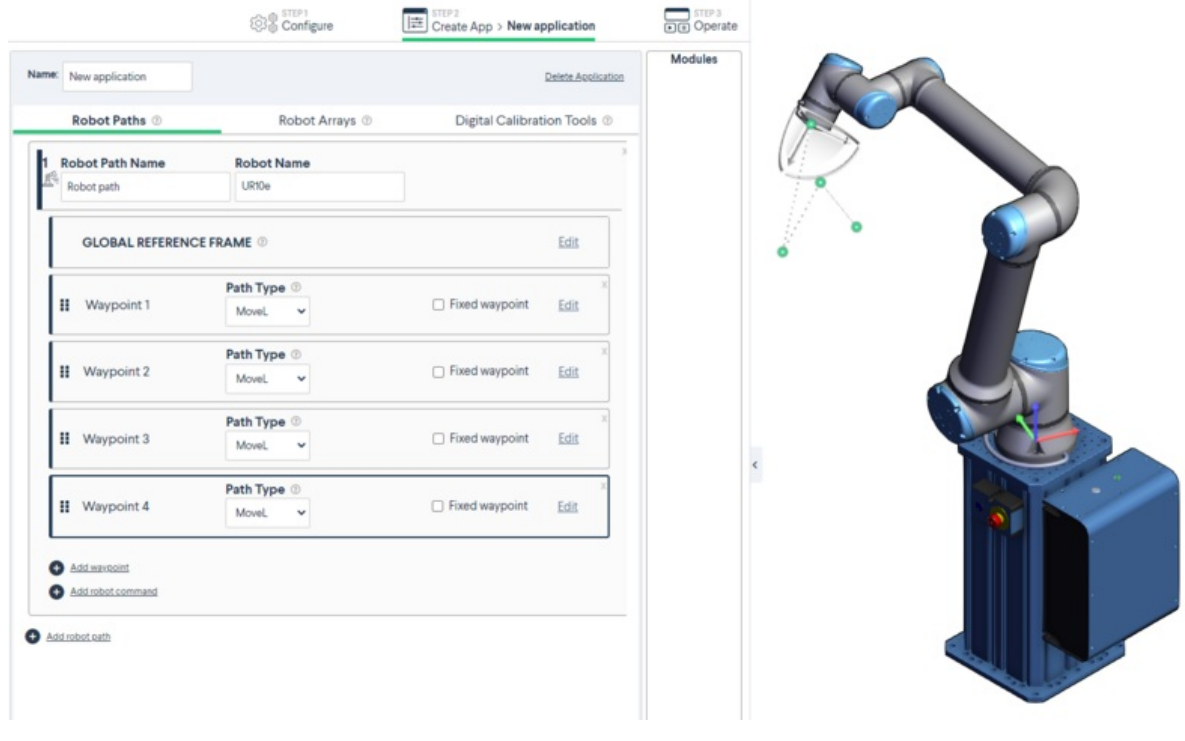

*Figure 5: Global Robot Paths*

### 2.2.2 - Robot arrays

Robot arrays allow you to create a grid of execution points (which could also be referred to as reference frames), where the robot could execute a single "robot path" over each execution point. This robot array is meant to be used with the "**Add Robot loop**" command.

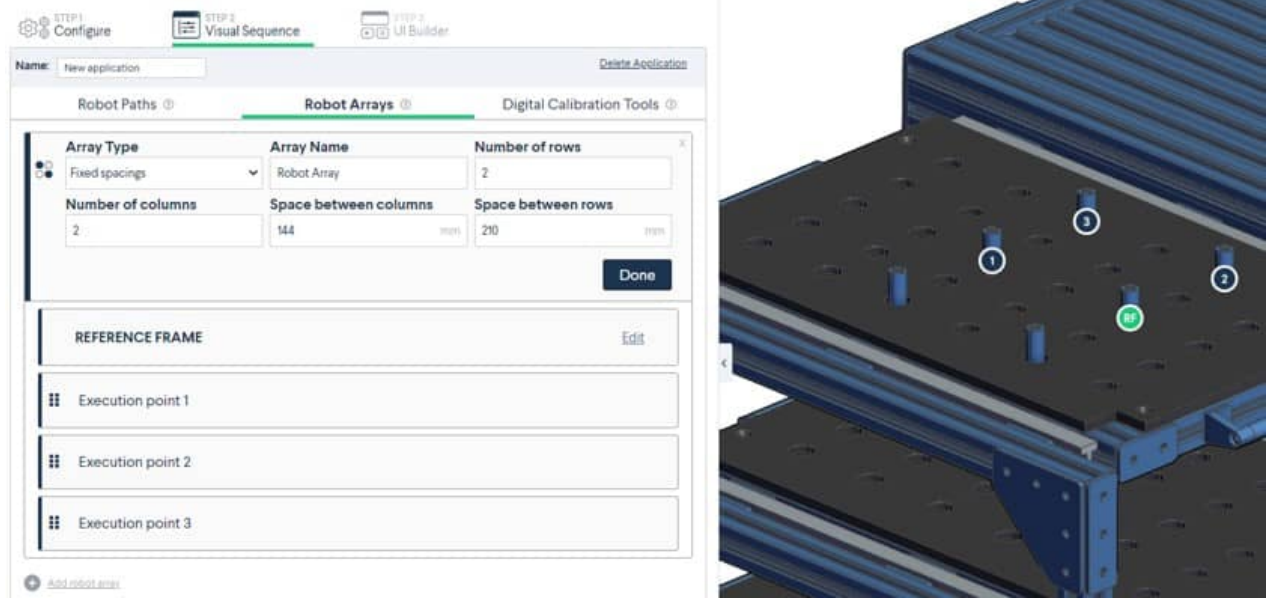

*Figure 6: Robot arrays*

### 2.2.3 - Digital calibration tools

After you have completed your program, the last step before downloading your robot program is to add your calibration tool to your 3D design to accurately deploy your robot program from the cloud environment of MachineBuilder to your factory floor.

Add a digital calibration tool into your design to create a local coordinate system near an object for which a high-precision pick and place movement is required. The robot will then update all waypoints programmed to move with respect to this local coordinate system. For best results, place the digital calibration tool using the following steps:

- Make sure that the placement of the digital calibration tool in MachineBuilder is at a repeatable position you can locate on your robot setup in real-life
- Make sure that the digital calibration tool is directly connected to the part which the robot path is programmed with

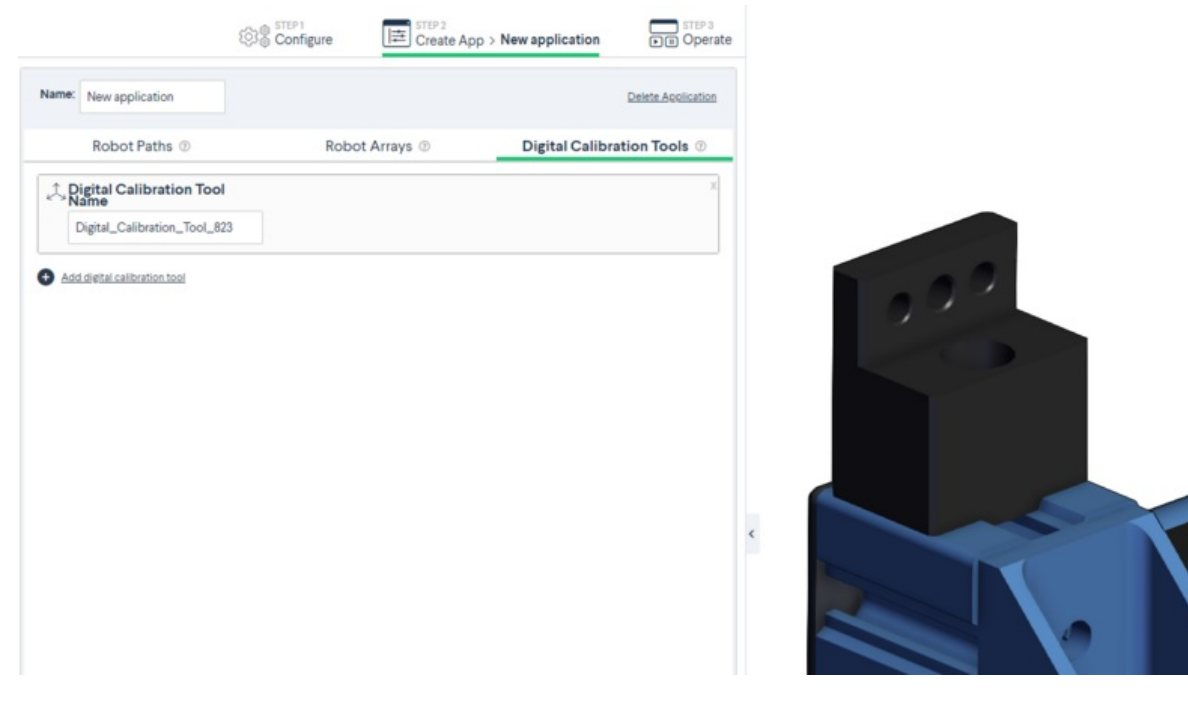

*Figure 7: Digital calibration tools*

#### 2.2.4 - Robot Loops

This command allows you to utilize a combination of robot arrays and robot paths.

- **Robot Paths:** A set of waypoints and robot commands.
- **Robot Arrays:** Robot arrays allow you to create a grid of execution points (which could also be referred to as reference frames), where the robot could execute a single "**Robot Path**" over each execution point. To create a robot array, use:
	- *Fixed spacings array*: Creates a 2D pattern that has equal spacing between rows and columns. Select the reference point where you would like the array to be located, fill in the fields and click "Generate".

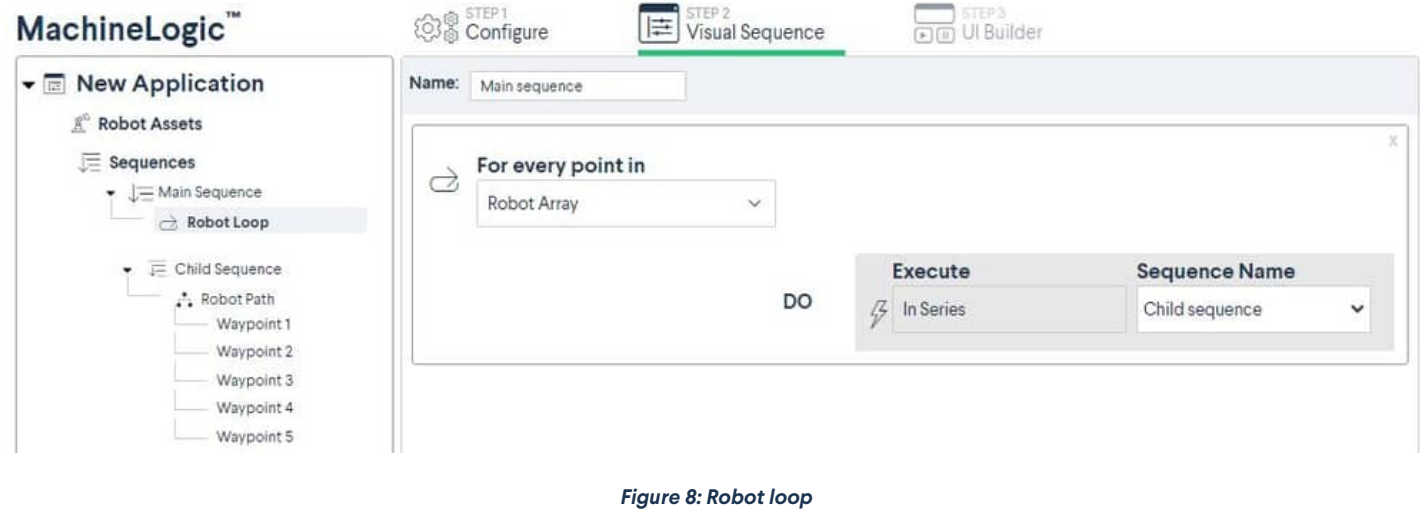

## <span id="page-5-0"></span>2.3 - Other Robot Functionality

#### 2.3.1 - End-of-arm tool commands

# <span id="page-6-0"></span>3 - Robot Functionality on MachineMotion

Over the course of the robot's physical programming and operation, you may encounter certain robot states and errors. The sections below outlines those states, as well as how to troubleshoot them in the event of an error occurring. The sections will also cover best practices for programming your robot with MachineLogic.

#### **Notes:**

- Robot Programming in MachineLogic is currently**not compatible** with Multi-Controller systems.
- Pausing a running robot program **will not** pause the Robot Motion, but rather pause the robot path command. Be careful when pausing and immediately approaching your robot cell.

# <span id="page-6-1"></span>3.1 - Robot States

The table below outlines the various states the robot may find itself in, how it may have gotten into that state, and how to get out of it and return to normal operation.

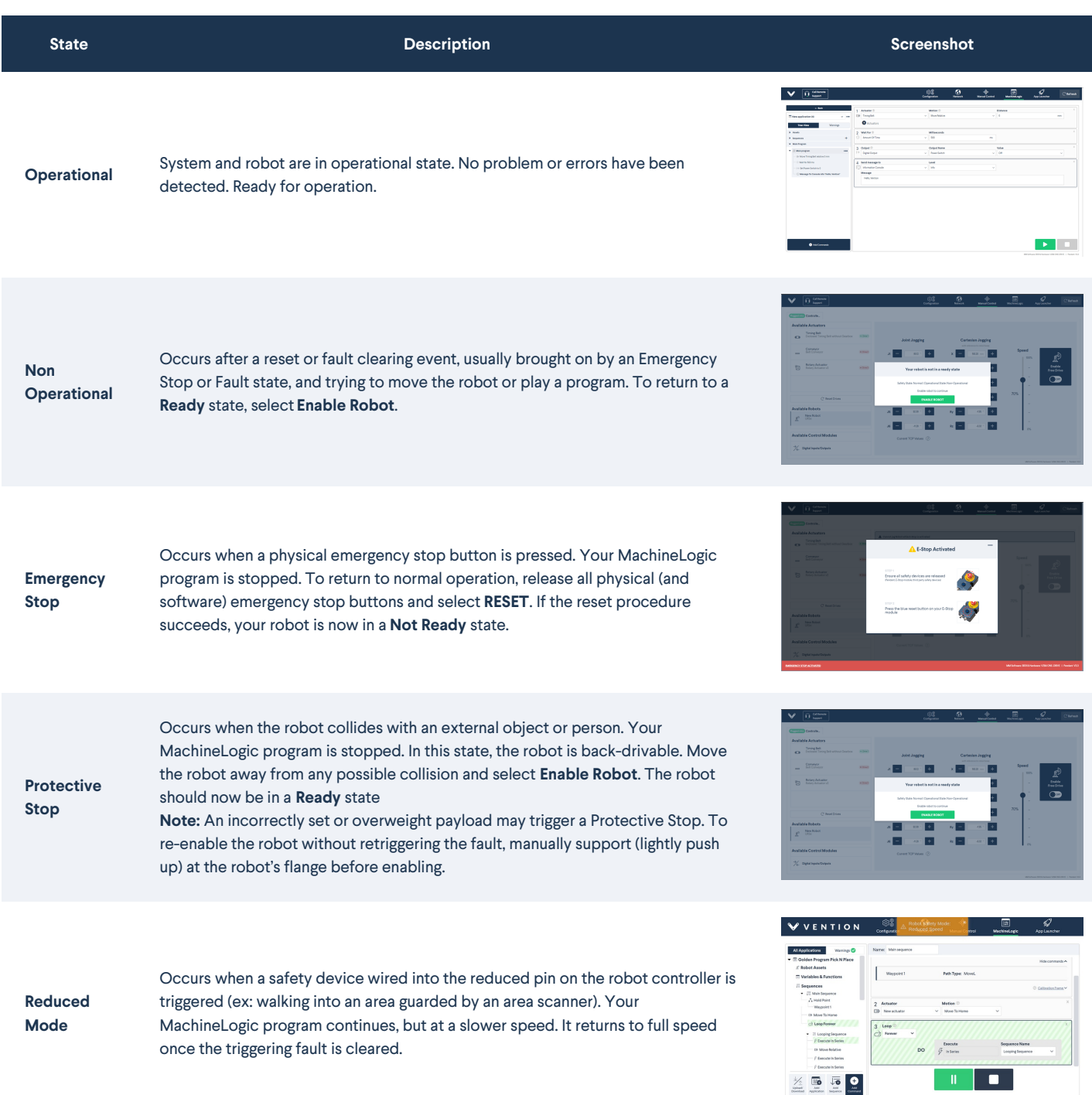

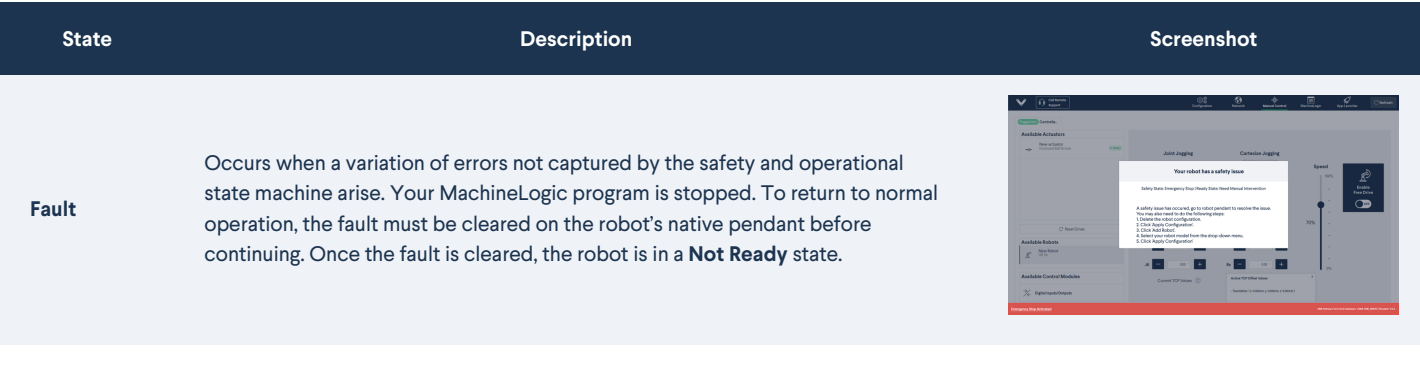

**Note**: MachineMotion does not support **Safeguard Stop**. Consequently, any Safeguard Stop event triggers an Emergency Stop, and that flow must be used to return to normal.

### 3.1.1 Re-Enable from Robot Pendant

In certain cases (ex: heavy safety breach), the robot may required to be re-enabled from the robot controller's pendant. To get your robot back into an enabled state, simply select the **State Indicator** in the bottom left (see Figure 15a below). The robot may be completely powered down, start by powering it on (Figure 15a) and then enable it (Figure 15b). If the robot is already in an **Idle** state, enable it (Figure 15b).

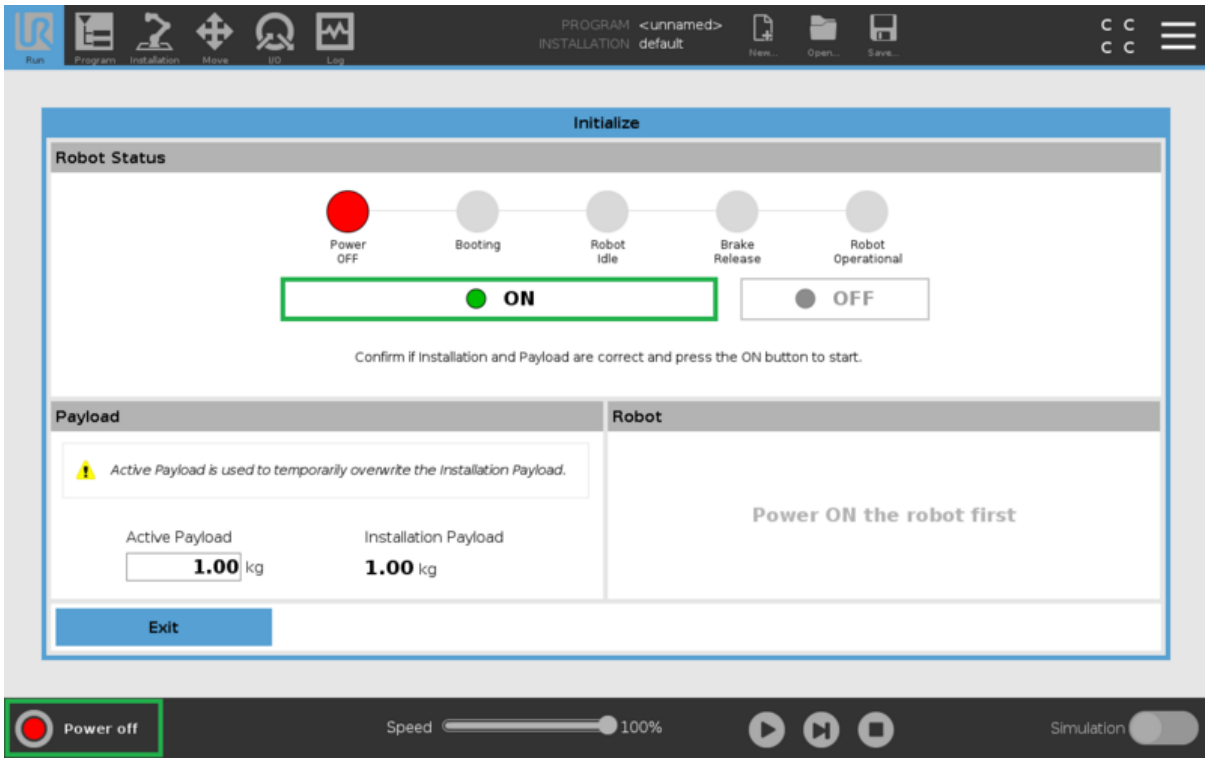

*Figure 15a: Power on Robot*

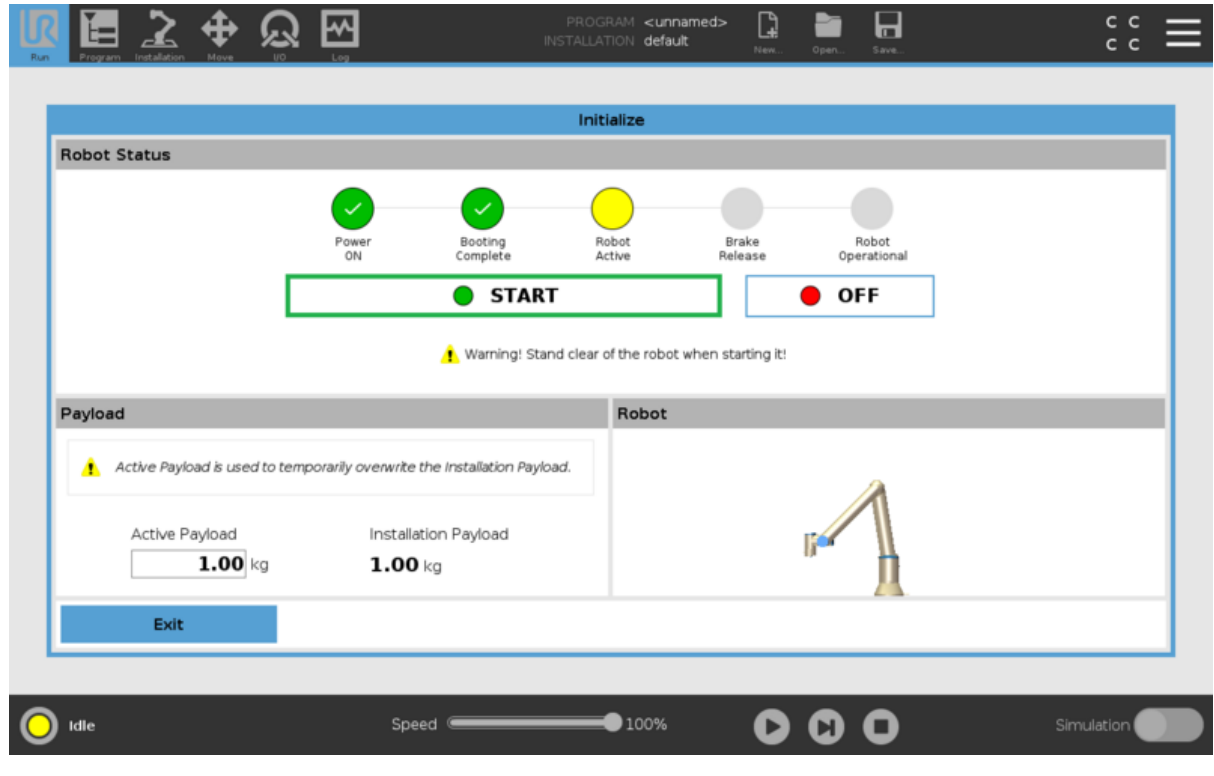

*Figure 15b: Enable Robot*

# <span id="page-8-0"></span>3.2 - Motion Planner Errors

The table below highlights some of the most common errors you may encounter when trying to move your robot and plan its path.

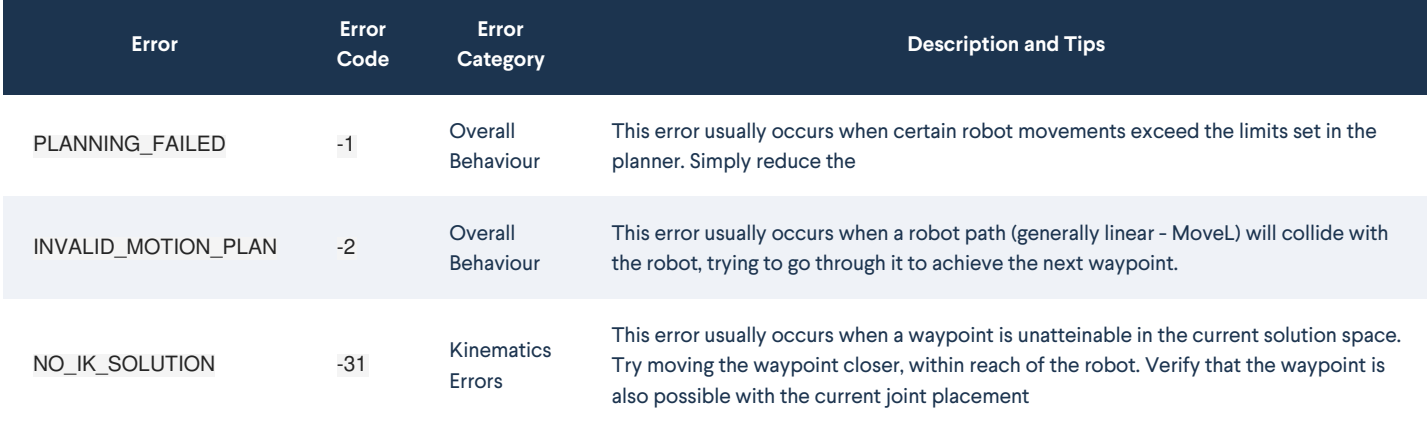

Motion planner errors, along with tips, will appear at the top of the Control Center.

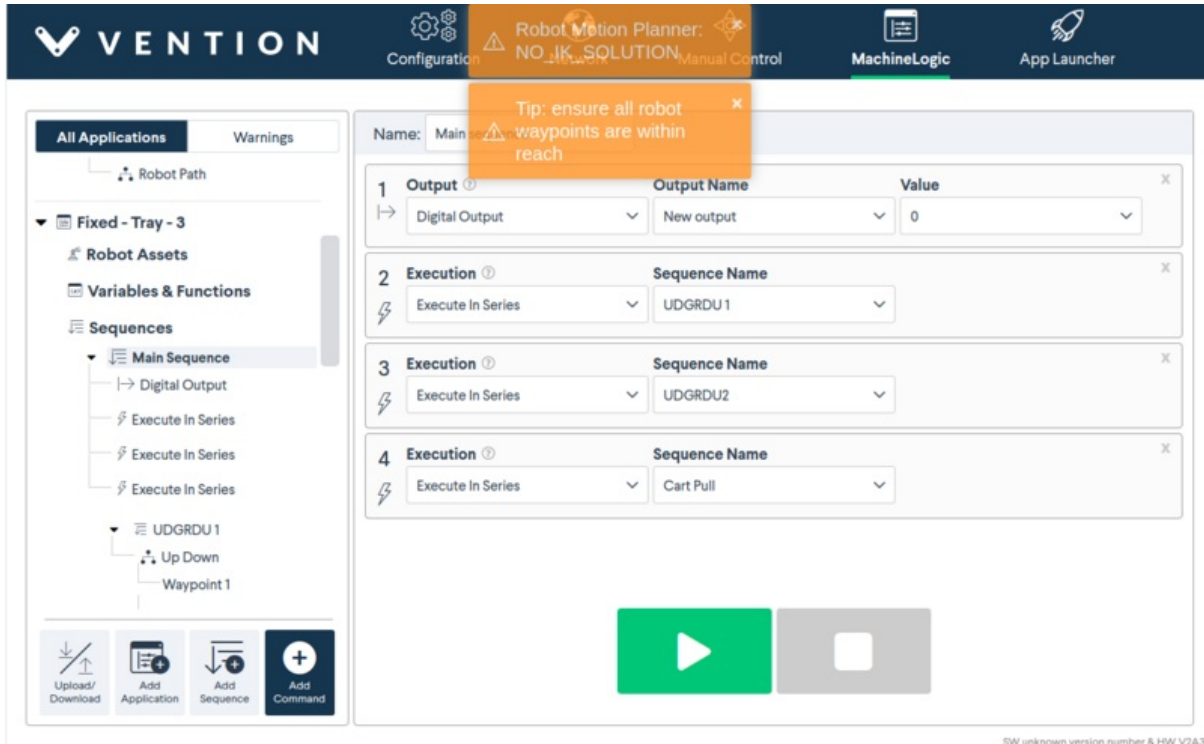

#### *Figure 16: Motion Planner Error*

The table below highlights less common errors and their respective category.

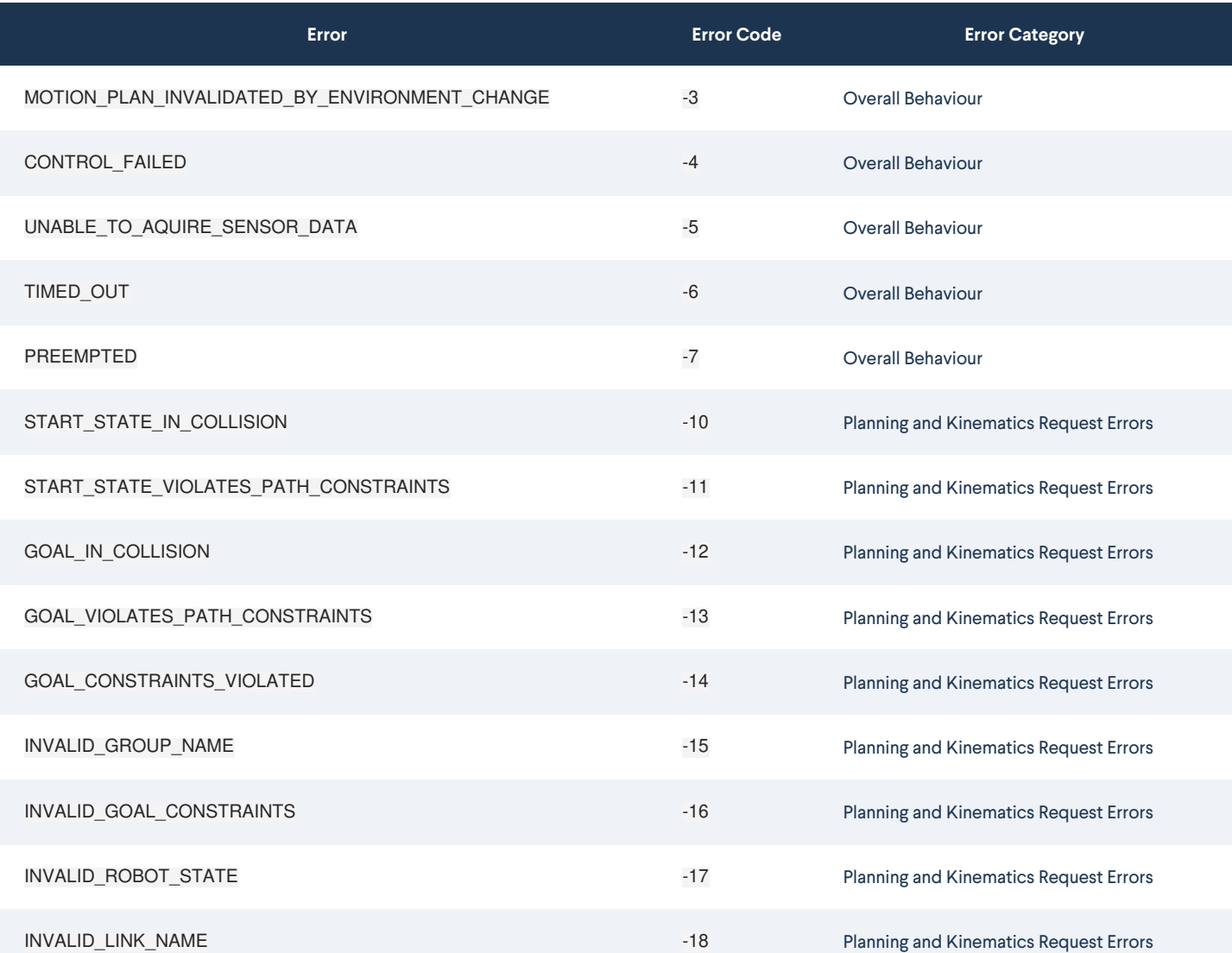

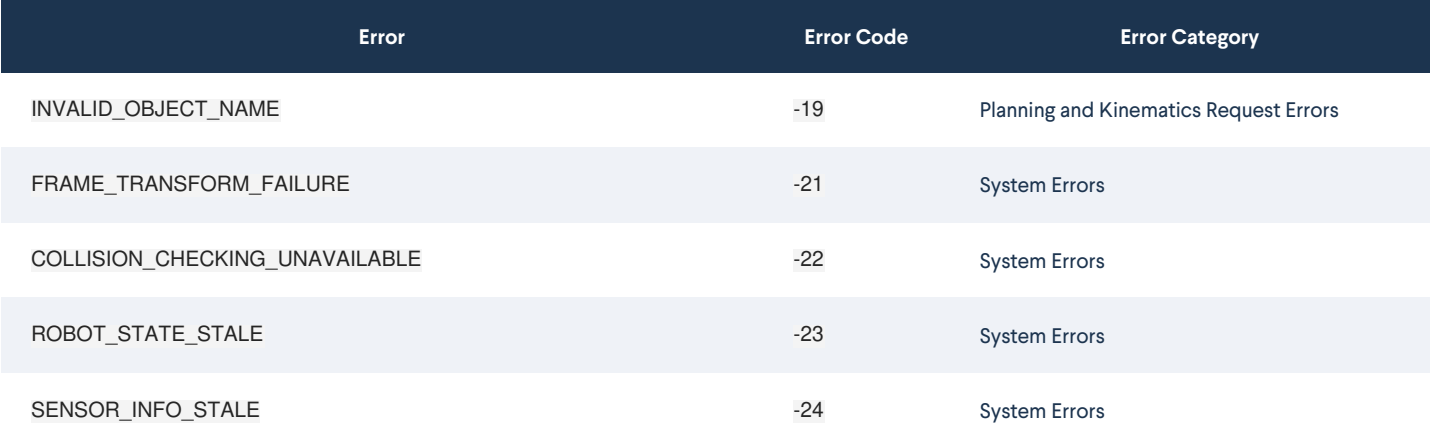

## <span id="page-10-0"></span>3.3 - Best Practices

When programming your robot, either in MachineBuilder, or on your MachineMotion, there are a few best practices to follow to make sure you're successful right out of the box.

- 1. **Homing/Sequence Start** : It is recommended that you move your robot to a position that is**similar to your first waypoint** in order to avoid any singularities or joint limit errors.
- 2. **MoveL vs MoveJ** : As specified above, **MoveL** specifies that the robot will move along the linear path defined by 2 waypoints. In some cases, the linear path crosses directly through the robot, creating a possible collision with itself. It is recommended to use **MoveJ** in these instances. It is also recommended to use **MoveL** whenever a motion requires precision, and**MoveJ** when moving between precise tasks.